**Epik Instructivo Tabla de Listas de Control**

**Universidad EAFIT**

Vigilada Mineducación Vigilada Mineducación

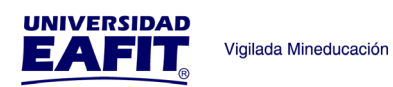

# Contenido

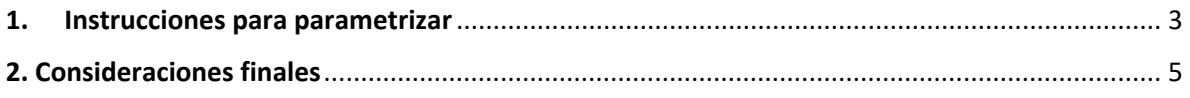

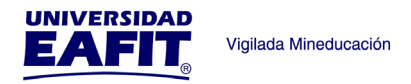

### <span id="page-2-0"></span>**1. Instrucciones para parametrizar**

**Tabla de parametrización:** Tablas Listas de Control es una funcionalidad de Epik, que se utiliza para asignar listas de requisitos a personas, organizaciones o eventos, con el objetivo de monitorear el progreso del cumplimiento de esos requisitos.

**Ruta de Parametrización:** la funcionalidad posee dos rutas que llevan a la misma pantalla.

*Menú Principal > Definición de SACR > Definiciones Comunes > Listas de Control > Tabla de Listas de Control* 

*Menú Principal > Comunidad del Campus > Listas de Control > Definición Listas de Control > Tabla de Listas de Control*

**Periodicidad de parametrización:** la periodicidad de la parametrización de la Tabla Listas de Control se realizará a demanda y es de carácter Institucional.

**Insumos para la parametrización:** la información que se creó en las tablas Función Elementos Lista Control y Elementos Lista de Control sobre los documentos que son requeridos para los diferentes procesos establecidos por la universidad en las diferentes áreas (Idiomas, Admisiones y Registro, Educación para toda la Vida).

#### **Listado de parametrizaciones requeridas**

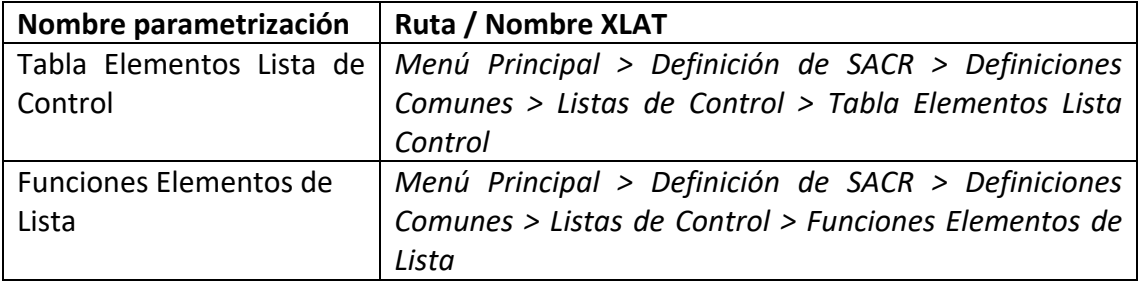

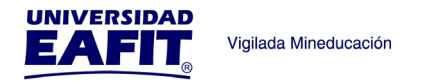

#### **Descripción de campos que aplican en la parametrización:**

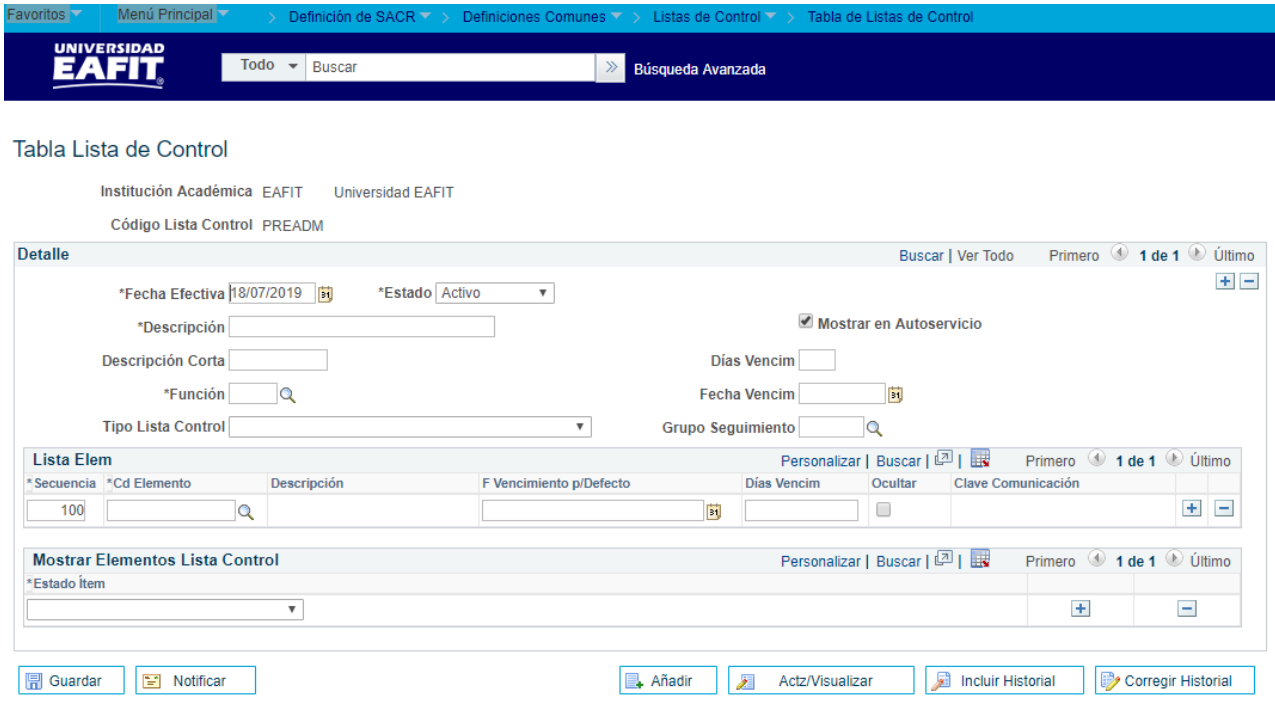

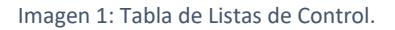

De acuerdo a la *Imagen 1* se describen los siguientes campos:

#### **Sección Detalle:**

- **1. (\*) Fecha Efectiva:** fecha en la que empieza a regir la parametrización que se está dando, para la primera parametrización siempre se va a utilizar la fecha 01/01/1900.
- **2. (\*) Estado:** el campo donde se define si la Lista de Control va estar Activa o Inactiva.
- **3. (\*) Descripción:** en este campo se va llenar con el nombre completo de la Lista de Control a utilizar, se permite 30 caracteres en este campo, ejemplo: Documentos Admisión Pregrado.
- **4. Mostrar en el Autoservicio:** este Flag se debe de marcar siempre, para mostrar la información de la Lista de Control en el Autoservicio del estudiante.
- **5. Descripción Corta:** este campo es la abreviación de la primera Descripción, permite la inclusión de 10 caracteres, ejemplo: DocAdmPre.
- **6. Días Vencimi:** en este campo se diligencia el número de días que se quiere dar plazo al estudiante para cumplir con los Elementos que le fueron asignados en la Lista de Control. Se debe de tener en cuenta que los días registrados cuenta sábados, domingos y festivos.

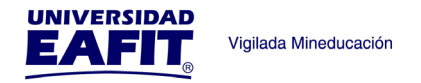

- **7. Fecha Vencimiento:** en este campo se registra la fecha calendario que se quiere dar plazo al estudiante para cumplir con los Elementos que le fueron asignados en la Lista de Control.
- **8. (\*) Nota:** Obligatoriamente se debe llenar alguno de los dos campos de fecha y no se debe ingresar información en los dos campos, debido que puede causar un error en la parametrización.
- **9. (\*) Función:** en este campo se debe de seleccionar la Función a la cual pertenece la Lista de control, Ejemplo la Lista de Control Documentos Admisión Pregrado pertenece a la Función General.
- **10. Tipo Lista de Control:** este campo es de manera informativa y **no** se debe de diligenciar.
- **11. Grupo Seguimiento:** este campo es de manera informativa y **no** se debe de diligenciar.

### **Sección List Elem:**

- **12. (\*) Secuencia:** este campo se ingresa el orden que se le va dar a cada elemento que compone la Lista de Control y debe de llevar una secuencia, en este caso va de 100 en 100 ejemplo: 100 Cédula de Ciudadanía, 200 Notas Bachiller y 300 Acta de Grado.
- **13. (\*) Cd Elemento:** este campo se refiere al código del Elemento Lista de Control, previamente parametrizado, ejemplo: AD0001 que corresponde Formato Responsable Menor de Edad.
- **14. F Vencimiento por Defecto:** este campo se actualiza automáticamente tomando como referencia la información ingresada previamente en el campo F Vencimiento por Defecto en la sección **Detalle**.
- **15. Días Vencimiento:** este campo se actualiza automáticamente tomando como referencia la información ingresada previamente en el campo F Vencimiento por Defecto en la sección **Detalle**.
- **16. Ocultar:** este Flag se debe de diligenciar únicamente si se desea que los Elementos de La Lista de Control no se vea reflejado en el Autoservicio del Estudiante.
- **17. Clave Comunicación:** este campo no refleja ningún tipo de información.
- **18. + y -**: Nos permite agregar o quitar campos para nuevos registros.

### **Sección Mostrar Elementos Lista de Control:**

**19. 19 (\*) Estado Ítem:** en este campo se debe de seleccionar el estado inicial el cual se va ver reflejado inicialmente el Elemento Lista De control en el Autoservicio del estudiante, ejemplo: Iniciado, Notificado, Devuelto, Entre otros.

## <span id="page-4-0"></span>2**. Consideraciones finales**

Ninguna.